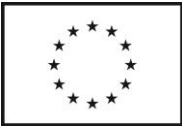

# **Výpočet docházky za pomoci xls tabulky a její zadání do ISKP14+**

## **Postup v Excelovské pomůcce**

Vyplňujte pouze světle modré buňky.

#### 1. vyplnění záložky "Provozní parametry"

Na záložce je třeba vyplnit identifikační údaje, pole registrační číslo projektu, název projektu, název příjemce a monitorovací období (které odpovídá monitorovacímu období zprávy o realizaci).

Dále je třeba vyplnit provozní dobu mikrojeslí (v současnosti funguje pomůcka pouze pro intervaly mezi 7:00 a 17:00, v případě potíží kontaktujte svého projektového manažera).

Ve sloupci Monitorovací období je třeba vyplnit ručně jednotlivé měsíce, pro které se bude počítat průměr z docházky. Je třeba vybrat všechny měsíce, i ty, do nichž zasahuje monitorovací období jen částečně. Nejsou-li vyplněny pro daný měsíc všechny pracovní dny docházkou, ve sloupci "Vyplněny všechny pracovní dny měsíce" se objeví požadavek na ruční kontrolu.

Dále je třeba vyplnit seznam pečujících osob a projektových manažerů a trvání jejich úvazku.

Poslední položkou na záložce je seznam dětí, které v daném období mikrojesle navštěvovali s uvedením, zda se jedná o vlastní dítě pečující osoby či projektového manažera. Jméno a příjmení musí být uvedeno ve stejném formátu jako na exportu dat z docházkového systému.

#### **2. vyplnění záložky "Záznam o docházce"**

Na tuto záložku se vkládá export z docházkového systému mikrojeslí. Do modrých polí se vloží datum, jméno dítěte a čas příchodu a odchodu.

#### **3. vyplnění záložky "KT záznam o docházce"**

Na záložce je pouze třeba stisknout "obnovit", viz obrázek níže, aby došlo k provedení výpočtu. Na záložce se posléze načte procento docházky za jednotlivé zadané dny, z nichž se vytvoří měsíční průměr zpátky na záložce "Provozní parametry".

1) Umístit kurzor myši do pole mezi řádky 3 až 4 (neprázdné řádky), sloupce EB až FX 2) stisknout pravé tlačítko myši 3) v rozjížděcí nabídce vybrat "Obnovit"

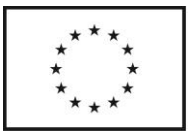

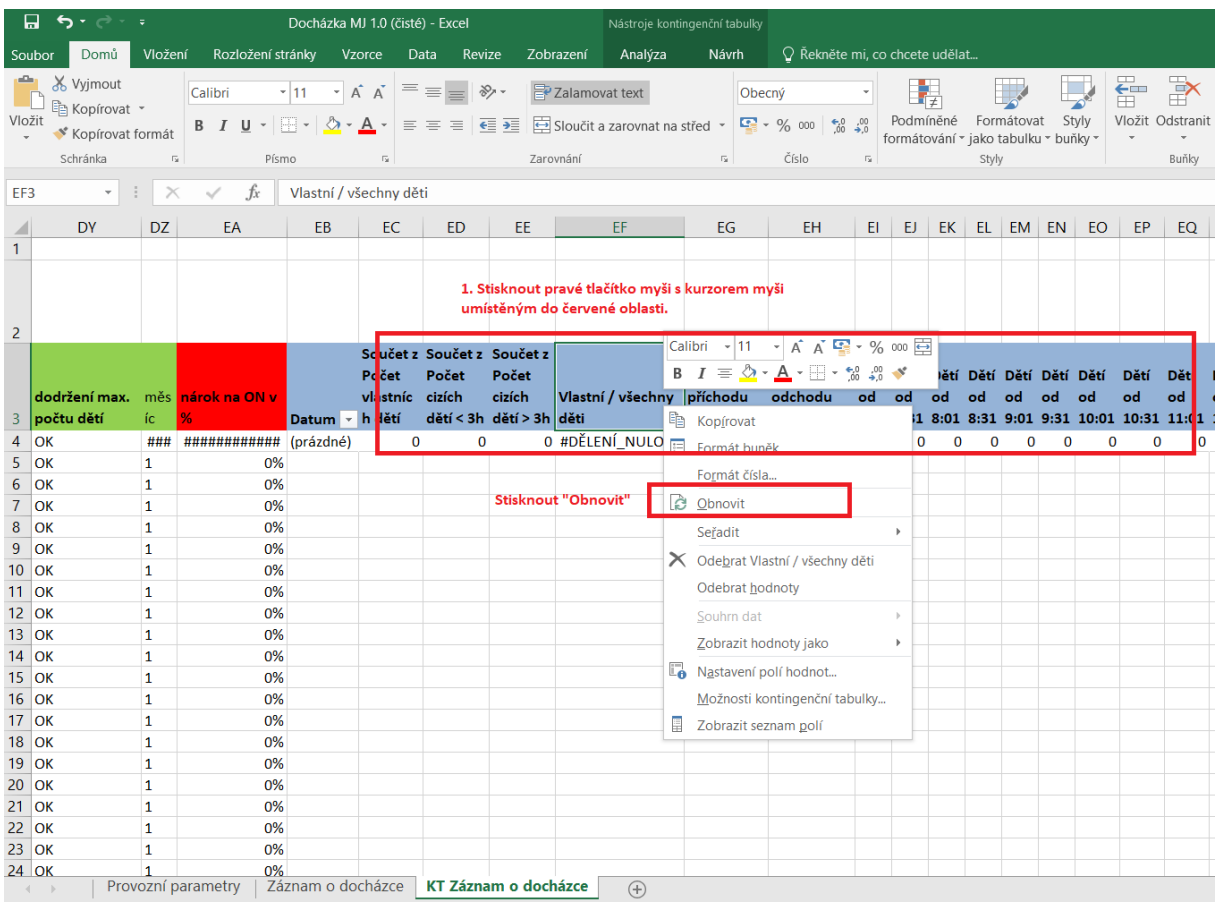

## **Postup v ISKP14+**

Postupujte dle příručky pro příjemce dotací "Pokyny pro vyplnění zprávy o realizaci projektu a žádosti o platbu v IS KP14+", uveřejněné na esfcr.cz.

Nad rámec příručky při vyplňování záznamů na SD-2 (osobních nákladů), dbejte následujících pokynů:

1) V případě, že dle pravidel výzvy a právního aktu, Vám některý měsíc nepřísluší plných 100% osobních nákladů, je nutné u každého záznamu v osobních nákladech snížit prokazované výdaje na procento, které Vám daný měsíc náleží dle výpočtu na základě docházky. Přísluší Vám li některý měsíc pouze 90% osobních nákladů, je třeba každý výdaj v daném měsíci snížit na 90% skutečné hodnoty. Snížení se provede za pomoci pole "Jiné výdaje (neodvádí se z nich odvody", do něhož se vyplní záporná částka, odpovídající % chybějícímu do 100%. V případě 90% nároku, se vyplní záporná částka, odpovídající 10%.

Při mzdě 20 000 Kč, szp 6 800 Kč, tedy celkové prokazované částce 26 800 Kč a nároku 90% z docházky, se vyplní korekce -2 680 Kč, která sníží prokazované výdaje na 24 120 Kč.

2) Do "Popis výdaje" uvádějte procento nároku. Je-li využívána zároveň korekce osobních nákladů v případě rozdílné mzdové sazby na projektové a mimo projektové části úvazku, nebo využíváte pole "Jiné výdaje (neodvádí se z nich odvody)" k jiné korekci, uveďte do popisu taktéž výši mzdy pro projekt a částku korekce, aby byla rozlišitelná částka korekce z docházky a částka z jiného důvodu.

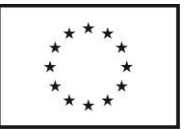

3) Pro korekci osobních nákladů v případě rozdílné mzdové sazby na projektové a mimo projektové části úvazku využívejte vždy pole "Jiné výdaje (odvádí se z nich odvody)".

Dále je třeba do "Příloh" žádosti o platbu nahrát soubor obsahující samotný **export docházky za monitorovací období ve formátu xls** a **pomůcku ke kontrole docházky, s vyplněným prvním listem** (údaje o monitorovacím období, pečujících osobách, dětech..). Nepoužíváte-li pomůcku poskytnutou ŘO, nemusí být vyplněny další listy, případně je možné poskytnout jiný soubor, obsahující totožné údaje jako první list pomůcky ke kontrole docházky.

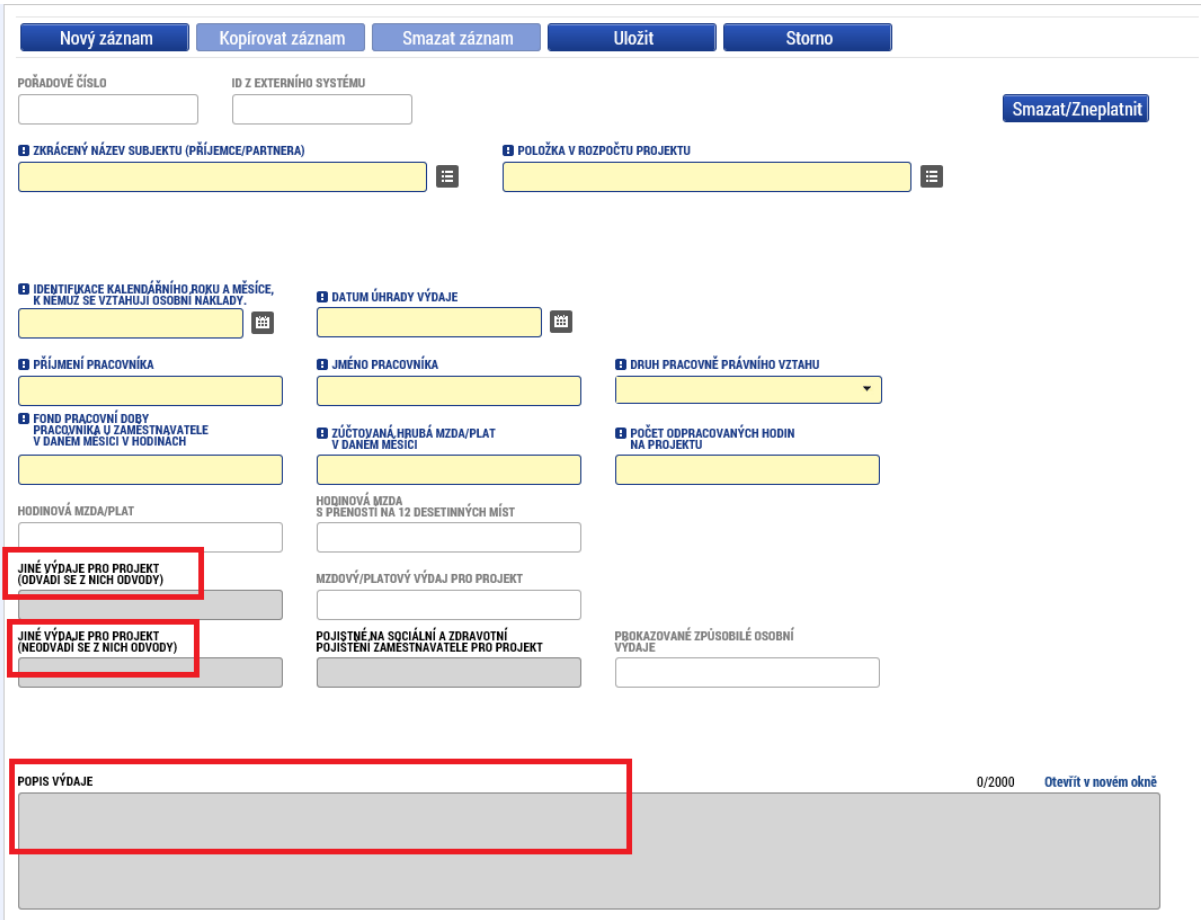

## **Návod na odstranění chyby text-data v časech příchodu a odchodu**

V případě, že Vám pomůcka k výpočtu docházky neukazuje správná procenta (pravděpodobně pouze 80%), je možné, že vkládáte časy příchodů a odchodů dětí jako text, nikoliv jako čísla/data pro Excel. Problém může spočívat ve formátu výstupu z Vašeho docházkového systému. Jedná se o opakující se problém více příjemců, následuje dosud funkční řešení.

Je třeba text vložený do sloupců čas příchodu a čas odchodu změnit na data. To je možné provést úpravou formátu buňky xls a jejím zaktivněním (umístění kurzoru do buňky a následné ENTER), to je však příliš pracné při práci s celoročním záznamem docházky. Je však možné použít funkci Excelu "Text do Sloupců" na záložce Data. Viz obrázkový návod níže.

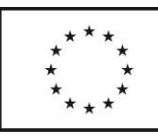

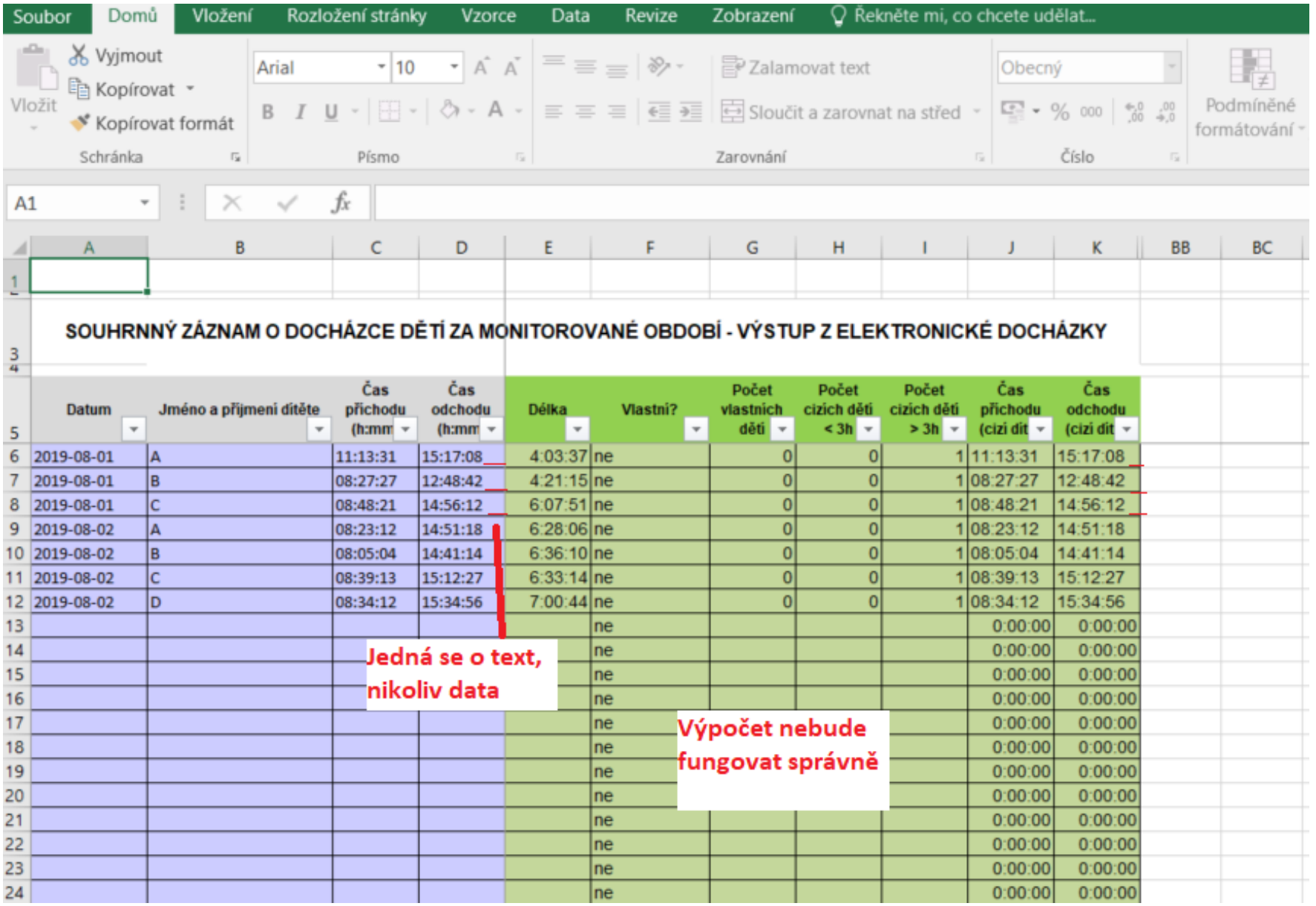

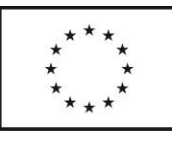

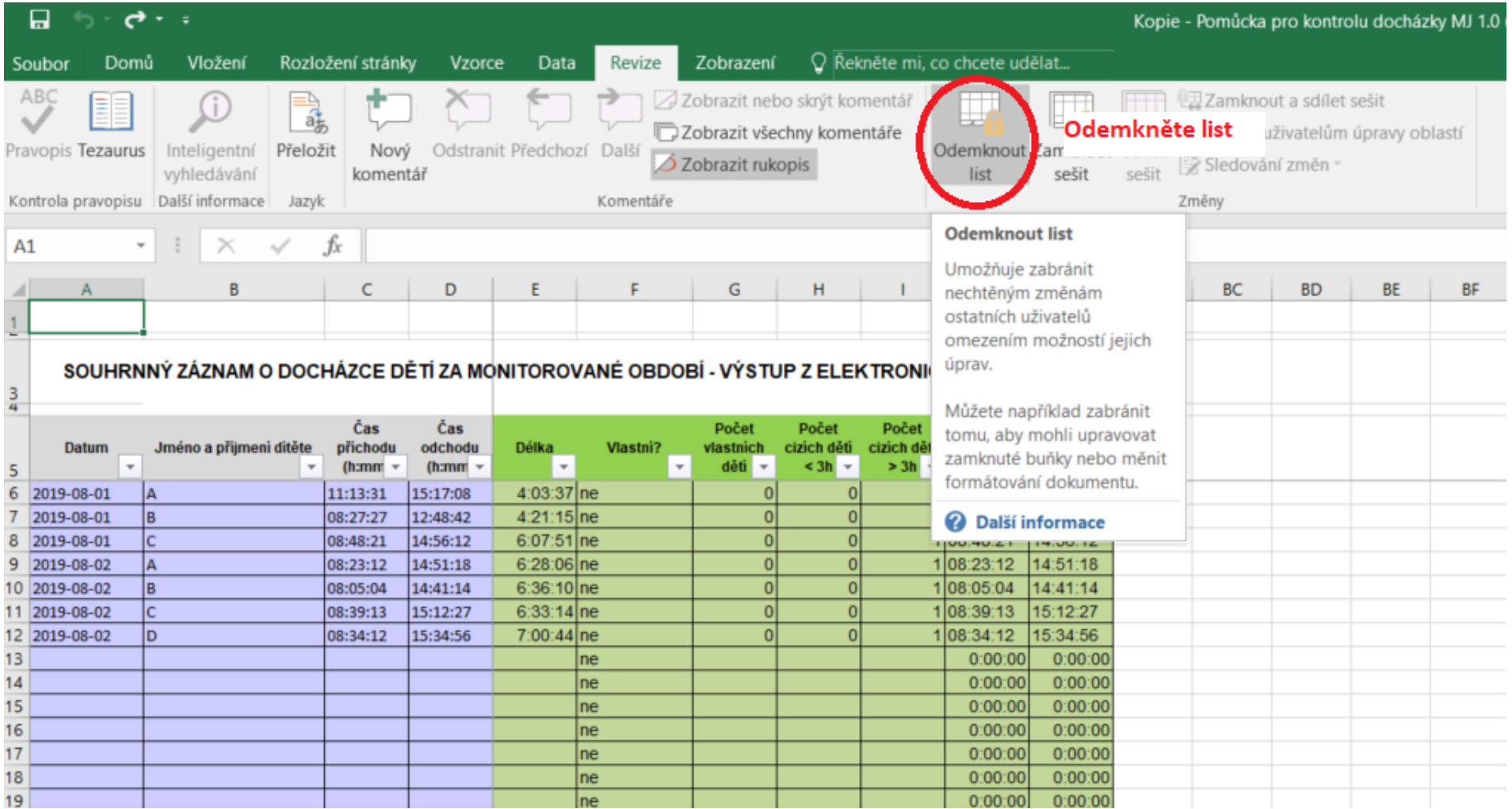

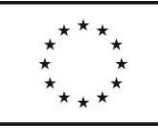

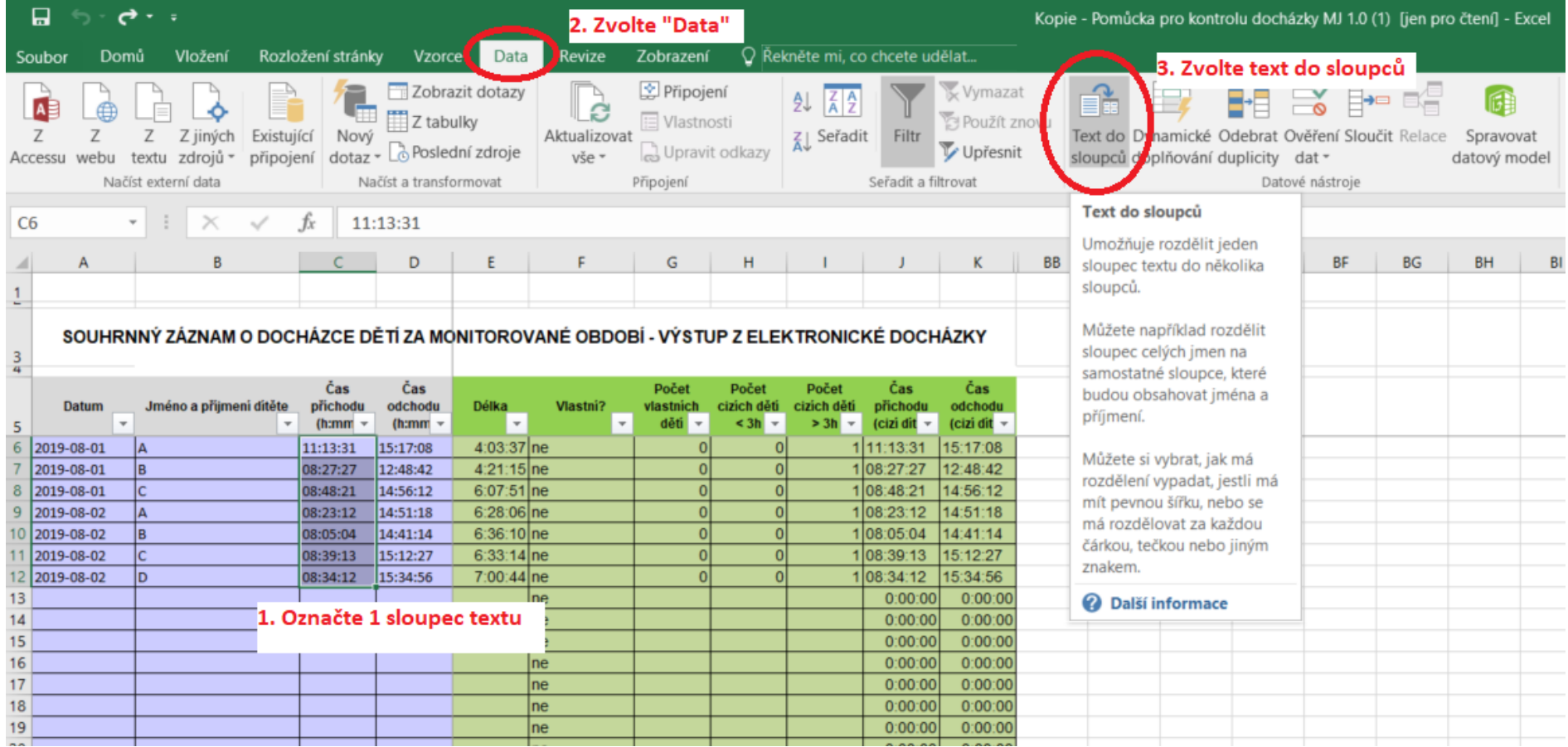

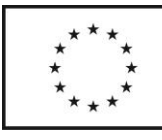

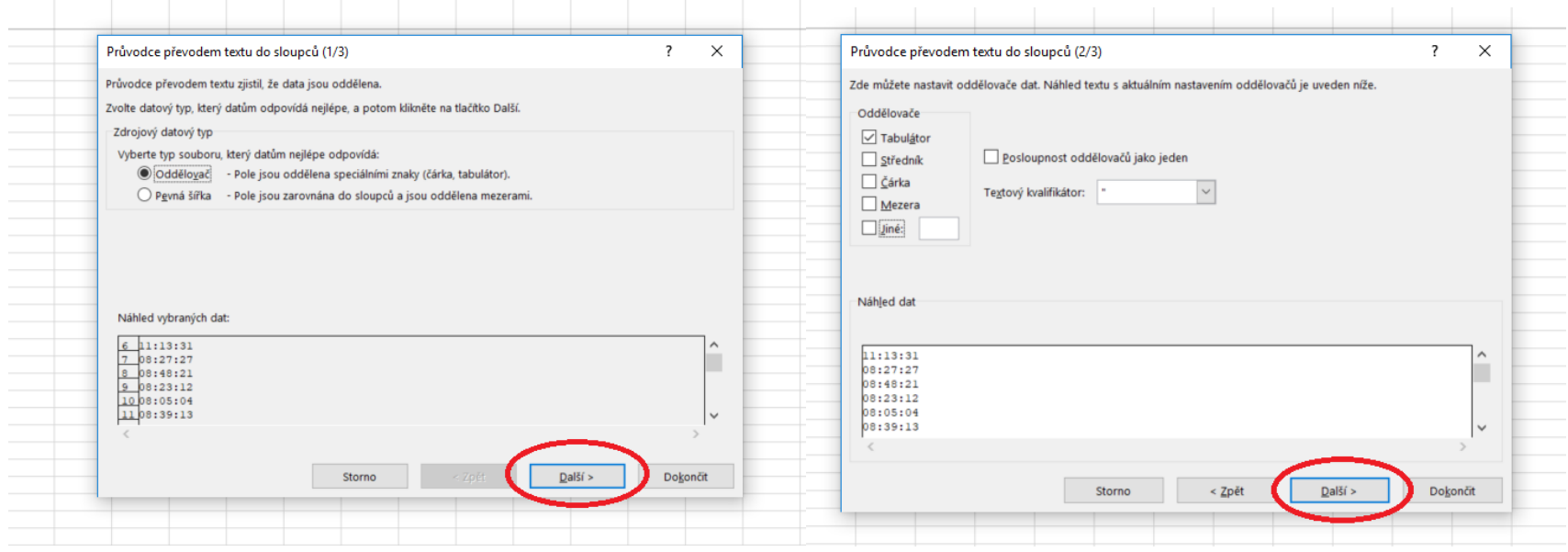

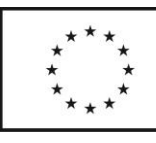

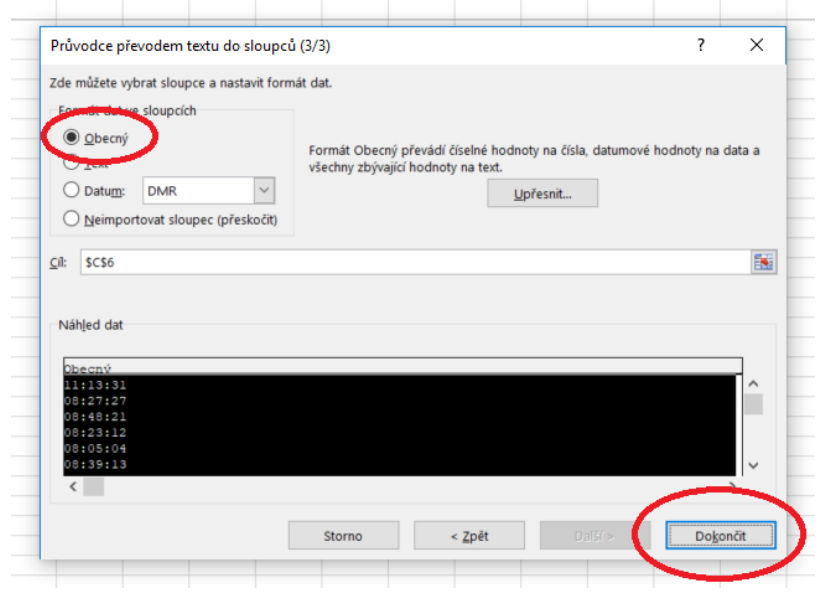

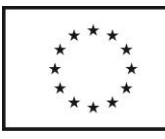

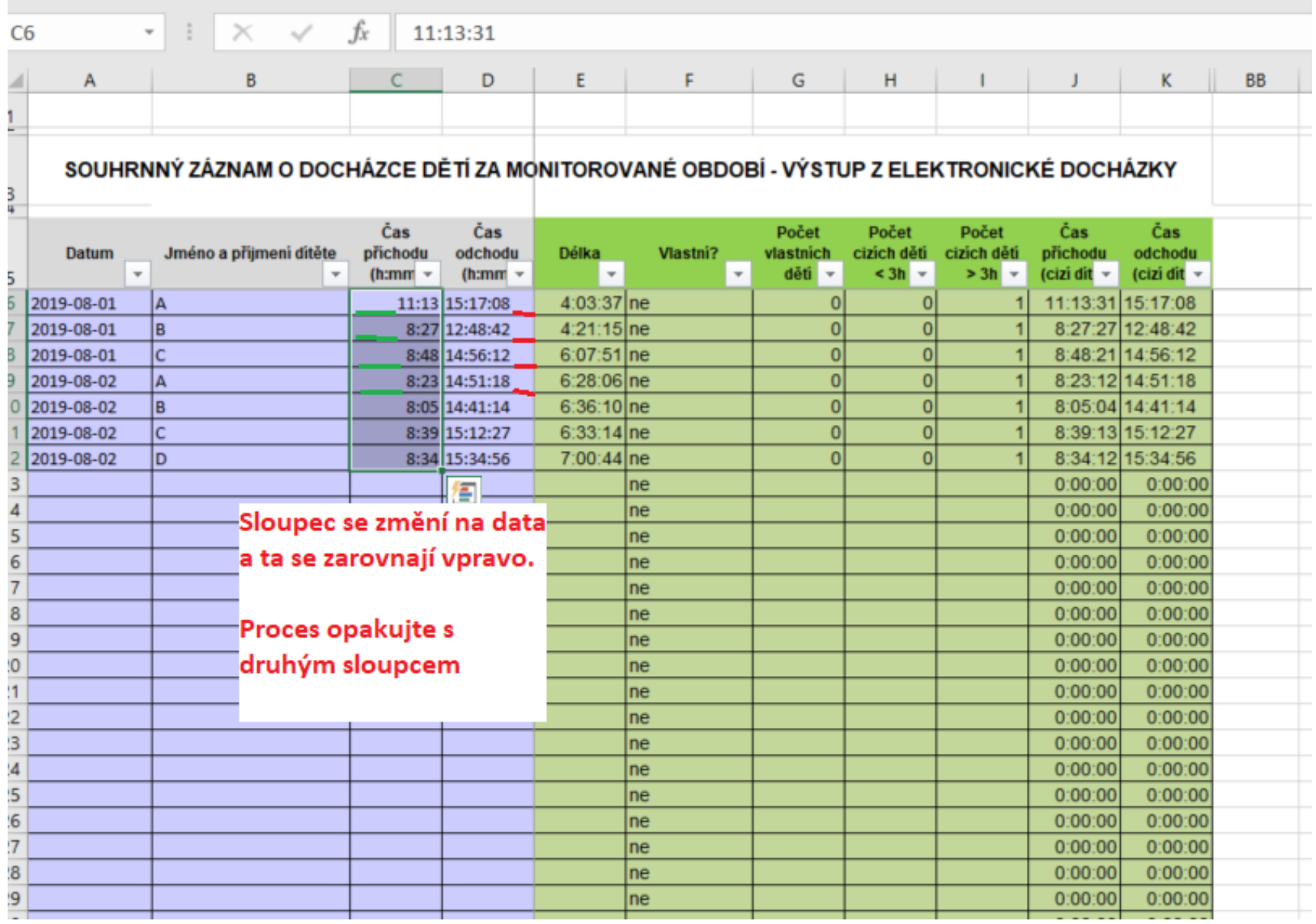